ī

# Beschaffungsereignis Auf ein

reagieren (Lieferanten)

**Coupa** 

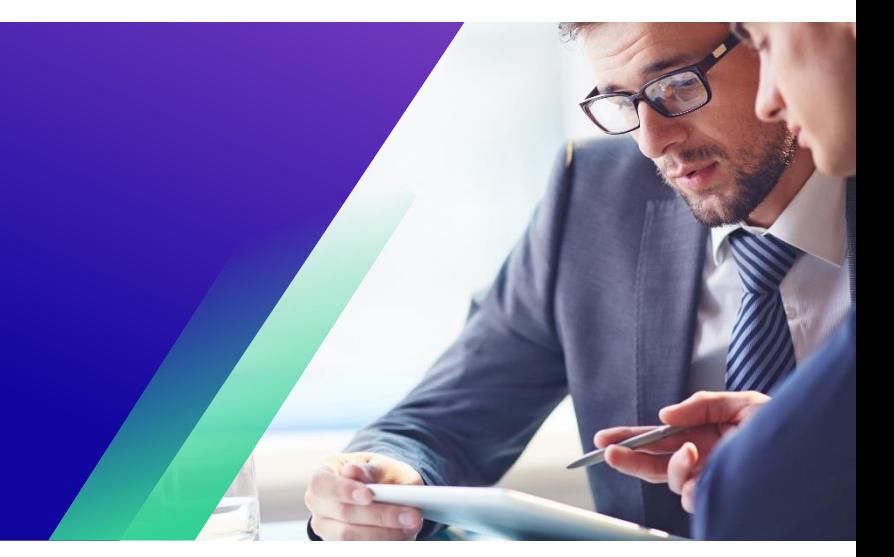

*Um die beste Lernerfahrung zu erzielen, klicken Sie bitte auf die Schaltfläche "Bearbeiten" und wählen Sie "Auf Desktop öffnen", um dieses Dokument in Ihrer Desktopanwendung von Microsoft Word anzuzeigen. Wenn Sie dieses Dokument in SharePoint oder im Browser anzeigen, kann die Platzierung von Bildern und Text verzerrt werden.*

## **Inhaltsverzeichnis**

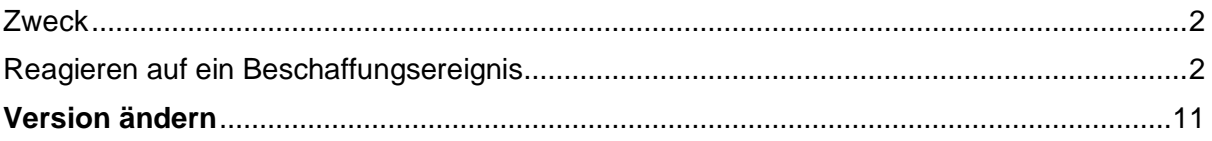

*Ihr Bildschirm in Coupa kann sich geringfügig von diesem Training unterscheiden, aber die Schritte zum Abschließen der Aktivität sind die gleichen.*

#### <span id="page-1-0"></span>**Zweck**

In dieser Kurzübersichtskarte (QRC) wird erläutert, wie Sie **auf ein Beschaffungsereignis** in Coupa reagieren. Es ist beabsichtigt, etablierte oder potenzielle Kimberly-Clark-Lieferanten bei der Durchführung der folgenden Aufgaben in Coupa zu unterstützen:

• **Aufgabe 1**: Reagieren auf ein Beschaffungsereignis

Wenn Sie Fragen haben, die in diesem Dokument nicht beantwortet werden können, wenden Sie sich bitte an den Event Manager (Einkäufer) oder das Supplier Enablement Team bei Kimberly-Clark.

### <span id="page-1-1"></span>**Reagieren auf ein Beschaffungsereignis**

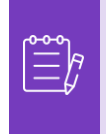

**Hinweis:** Bevor Sie auf ein Sourcing-Ereignis reagieren, **stellen Sie sicher, dass Pop-up-Fenster in Ihrem Browser aktiviert sind**. Wenn Sie Pop-ups blockiert oder deaktiviert haben, können Sie keine Dokumente, Anhänge oder Vorlagen herunterladen, die sich auf das Ereignis beziehen.

Wenn ein Sourcing-Event bei Kimberly-Clark geplant wurde und Sie als Lieferant identifiziert wurden, der antworten sollte, erhalten Sie eine E-Mail-Einladung mit Anweisungen, wie Sie auf die bevorstehende Veranstaltung zugreifen können.

1. Navigieren Sie zu Ihrem Unternehmens-E-Mail-Konto, suchen Sie nach dem entsprechenden **Posteingangselement**, und wählen Sie es aus.

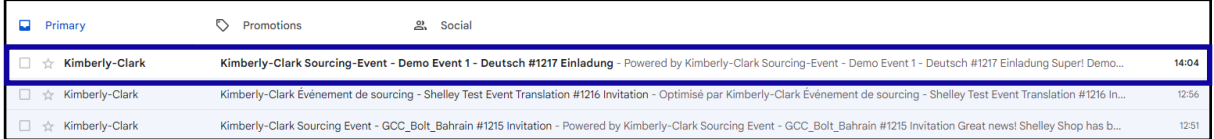

- 2. Lesen Sie die **Einladungsnachricht** von Kimberly-Clark.
- 3. Klicken Sie auf den entsprechenden **Hyperlink**, um ein neues **Passwort einzurichten**.
	- a. **Kritisch:** Sie müssen Ihr Passwort innerhalb von 7 Tagen nach Erhalt der Einladung einrichten.
	- b. Wenn Sie noch kein Konto bei Coupa (Kimberly-Clark's Sourcing System) haben, müssen Sie ein neues Passwort erstellen, um auf das Lieferantenportal zuzugreifen und auf die Veranstaltung zu reagieren.
	- c. Die Kontoerstellung ist eine einmalige Einrichtungsaktivität. Alle zukünftigen Einladungen zu Veranstaltungen werden mit Ihrem Konto verknüpft und erfordern keine Aktualisierung des Passworts.
- 4. Überprüfen Sie Ihren zugewiesenen **Benutzernamen** für die Veranstaltung.
- 5. Lesen **Sie die Teilnahmeanweisungen** und wählen Sie dann die entsprechende Teilnahmeoption aus. In diesem Beispiel wählen wir **Ereignis anzeigen** aus.

- a. Die Schaltfläche *"Ich beabsichtige, teilzunehmen"* sollte ausgewählt werden, wenn Sie die Einladung bestätigen und den Käufer darüber informieren möchten, dass Sie teilnehmen möchten, Ihre Antwort jedoch zu einem späteren Zeitpunkt einreichen werden.
- b. Die *Schaltfläche Ereignis anzeigen* sollte ausgewählt werden, wenn Sie die Ereignisdetails anzeigen und/oder Ihre Antwort in diesem Moment initiieren möchten.

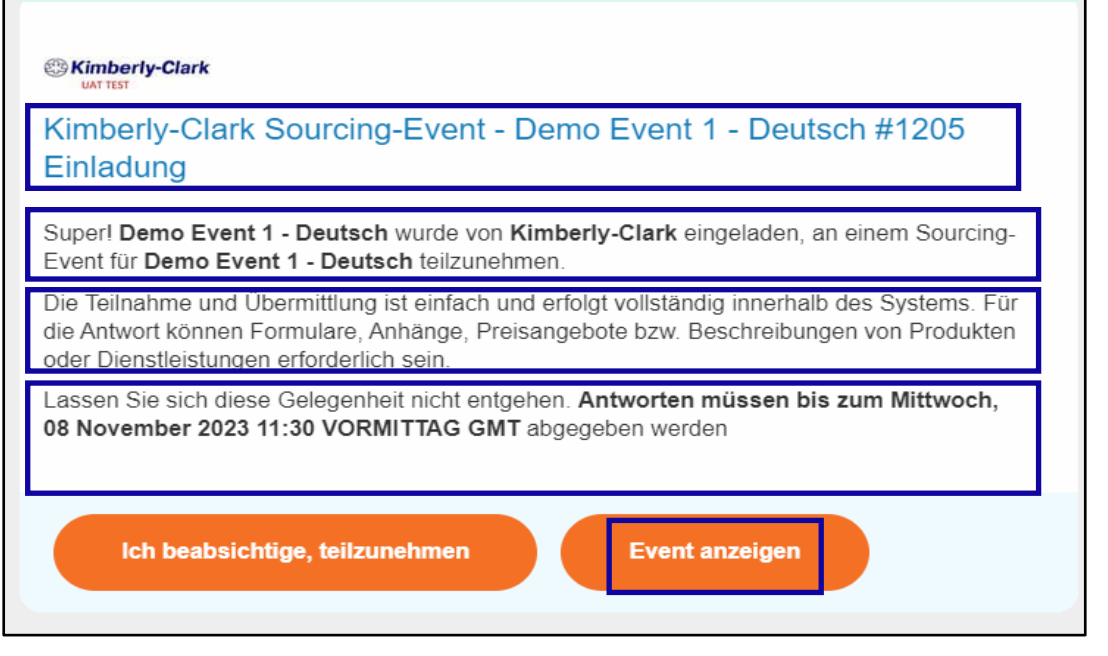

- 6. In Ihrem bevorzugten Internetbrowser öffnet sich ein neuer Tab, der Sie zum Kimberly-Clark Supplier Portal führt.
- 7. Geben Sie Ihre **Anmeldedaten** ein, um sich bei Coupa anzumelden.
	- a. **Zur Erinnerung:** Ihr Benutzername wurde in der Einladungs-E-Mail zur Veranstaltung angegeben. Kopieren Sie den angegebenen Benutzernamen, fügen Sie ihn in das Feld Benutzername ein und geben Sie dann Ihr Passwort ein.
	- b. Wenn Sie zum ersten Mal über Coupa auf ein Ereignis antworten und vor dem Versuch, sich anzumelden, kein neues Passwort erstellt haben, werden Sie aufgefordert, ein neues Passwort zu erstellen.
- 8. Klicken Sie auf **Anmelden**.
	- a. Wenn Sie Probleme bei der Anmeldung haben, wenden Sie sich bitte an den Event Manager (Einkäufer) oder das Supplier Enablement Team bei Kimberly-Clark.
	- b. Wenn Sie Ihr Passwort vergessen haben, klicken Sie auf die Schaltfläche *Benutzername oder Passwort vergessen?,* geben Sie Ihren Benutzernamen oder Ihre E-Mail-Adresse ein, die mit dem Konto verknüpft ist, aktivieren Sie das *Kontrollkästchen Ich bin kein Roboter* und klicken Sie dann auf Senden, um ein neues einmaliges Ticket anzufordern. Das Ticket wird an Ihre registrierte E-Mail-Adresse gesendet und ist 24 Stunden gültig. Sie werden aufgefordert, das temporäre Passwort zu ändern, sobald Sie sich angemeldet haben.

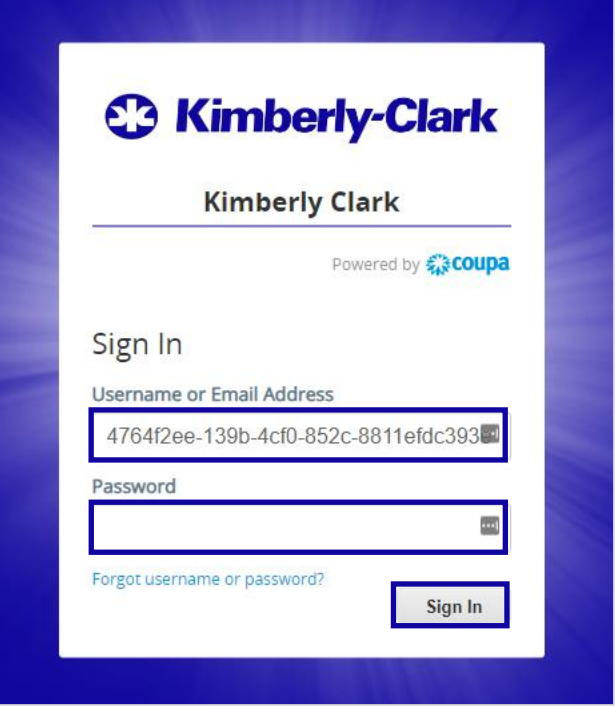

- 9. Nachdem Sie sich erfolgreich angemeldet haben, werden Sie zum **Sourcing Response Portal weitergeleitet**.
- 10. Sehen Sie sich die Liste der **Beschaffungsereignisse** an.
	- a. Wenn Sie zum ersten Mal auf ein Sourcing-Ereignis mit Kimberly-Clark antworten, steht Ihnen nur ein Ereignis im Portal zur Verfügung.
- 11. Klicken Sie auf das entsprechende **Beschaffungsereignis**.
	- a. Das letzte Ereignis wird oben angezeigt.
	- b. **Tipp:** Falls gewünscht, können Sie die Sortier-, Filter- oder Suchfunktionen verwenden, um ein bestimmtes Ereignis zu finden.

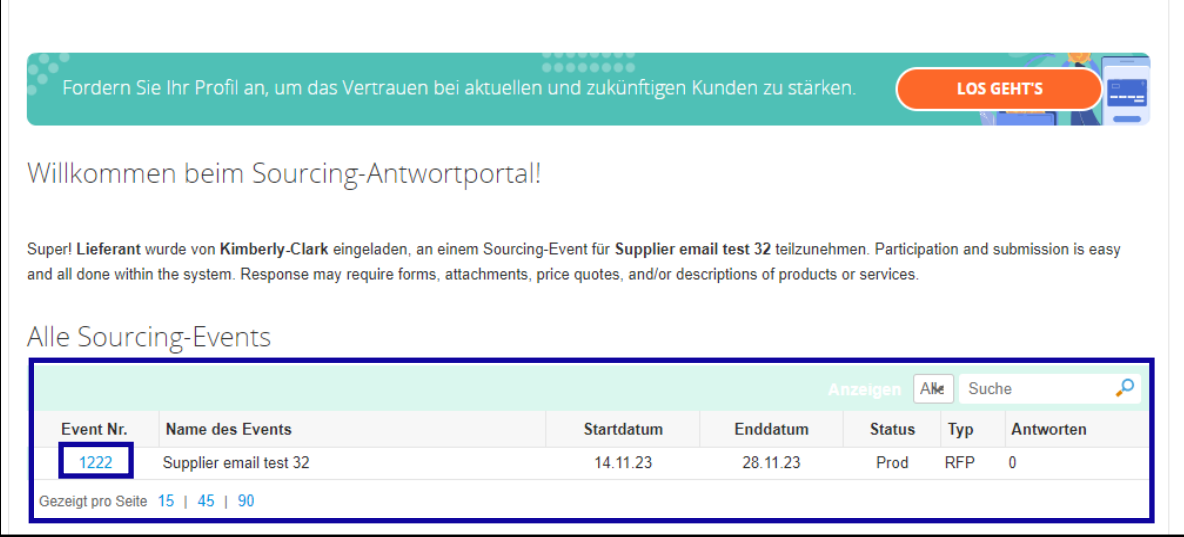

12. Überprüfen Sie die **Ereignisinfo-Meldung und den** Countdown für das Ende des **Ereignisses.** 

- a. **Kritisch:** Teilnehmende Antworten werden nach dem Enddatum des Events nicht mehr akzeptiert.
- 13. Wenn Sie teilnehmen möchten, aktivieren Sie das Kontrollkästchen "**Ich beabsichtige, an dieser Veranstaltung teilzunehmen**".
- 14. Lesen Sie ggf. die **Veranstaltungsbedingungen**. In diesem Beispiel wurden dem Ereignis keine Geschäftsbedingungen hinzugefügt, sodass nichts zur Überprüfung verfügbar oder erforderlich ist.
	- a. Wenn Geschäftsbedingungen verfügbar wären, müssten Sie das Optionsfeld verwenden, um die bereitgestellten Allgemeinen Geschäftsbedingungen zu akzeptieren oder abzulehnen.
- 15. Lesen Sie die **Event-Informationen und die Gebotsregeln**.
- 16. Überprüfen Sie ggf. die **Anhänge des Käufers**. In diesem Beispiel gibt es keine Anhänge mit zusätzlichen Anforderungen oder Anweisungen für das Ereignis.
- 17. Überprüfen Sie die **Zeitachse** für das Ereignis.
- 18. Klicken Sie auf **Antwort eingeben**.

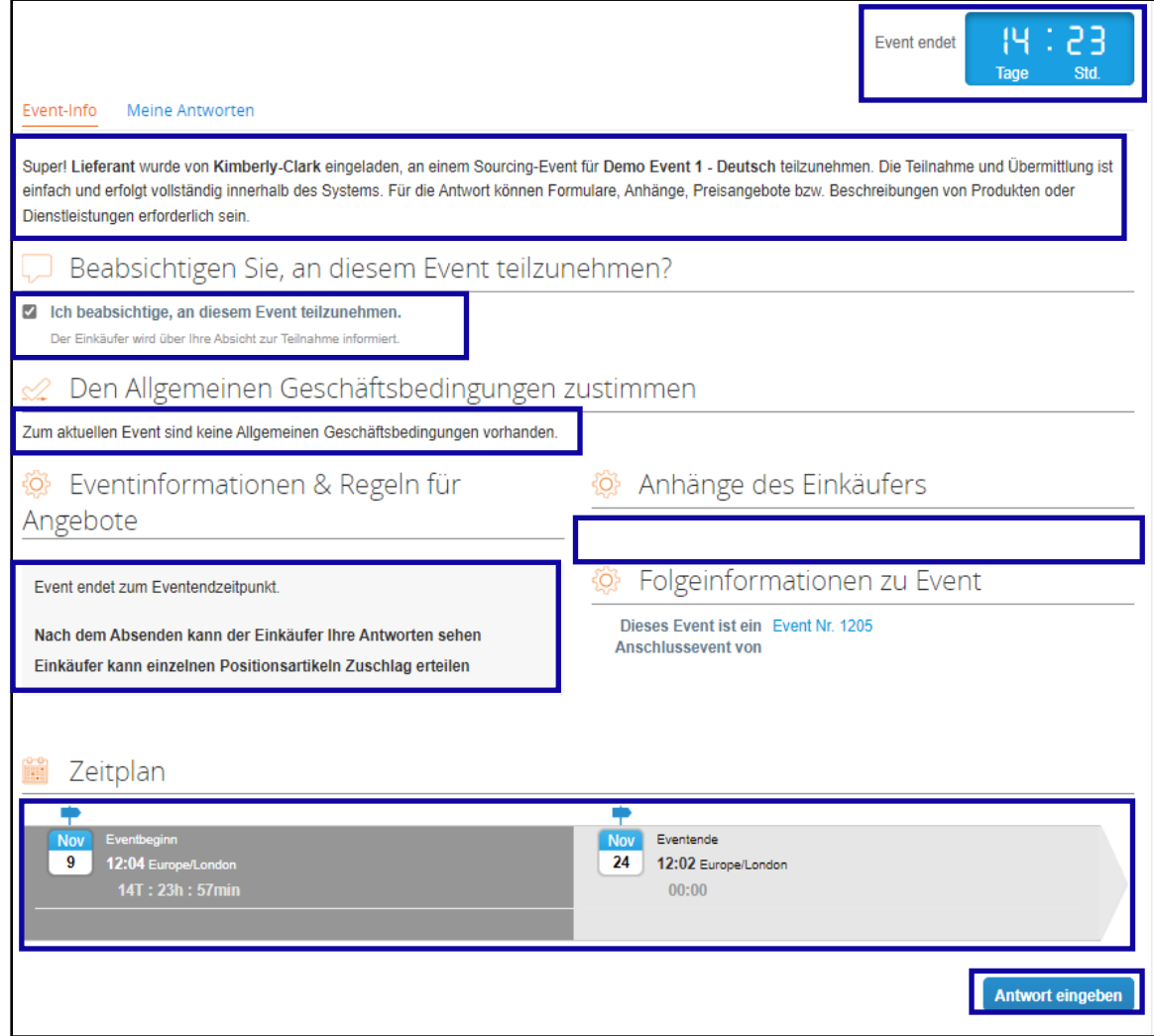

- 19. Geben Sie einen geeigneten Antwortnamen ein.
- 20. Falls zutreffend, überprüfen oder laden Sie alle entsprechenden **Anhänge** als unterstützende Dokumentation hoch.

- a. Anhänge können eingefügt werden, um zusätzliche Anweisungen zu geben oder zusätzliche Informationen von Ihnen und Ihrer Antwort zu sammeln.
- b. Falls verfügbar, können Anhänge heruntergeladen und überprüft werden.
- 21. Überprüfen Sie den **Abschnitt Formulare, um zu sehen, ob es zusätzliche Formulare oder Fragebögen gibt, die für die Veranstaltung ausgefüllt werden müssen.** 
	- a. Formulare können viele verschiedene Antwortoptionen haben.
	- b. Füllen Sie ggf. das Formular oder den Fragebogen aus.

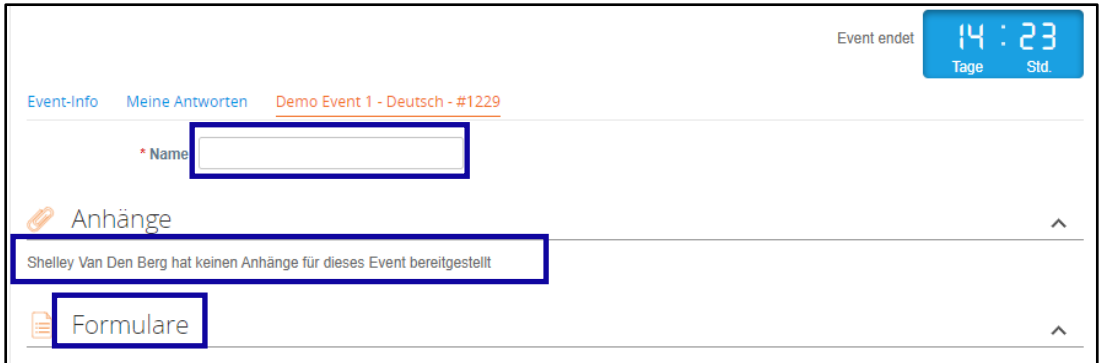

- 22. Scrollen Sie nach unten zum Abschnitt **Artikel und Dienstleistungen**.
- 23. Überprüfe alle verfügbaren Gegenstände, Lose oder Dienstleistungen, die im Event enthalten sind. In diesem Beispiel ist ein einzelnes Element im Ereignis enthalten.
- 24. Geben Sie Ihr **Gebot** für alle erforderlichen Felder ein. In diesem Beispiel müssen Sie **Herstellkosten**, **Arbeitskosten** und **Versandkosten** für den Artikel Hartholzzellstoff eingeben.
	- a. Alle Pflichtfelder sind mit einem roten Sternchen \* gekennzeichnet.
- 25. Überprüfen Sie Ihre Antwortdetails auf Richtigkeit und klicken Sie dann auf **Antwort an Käufer senden**.
	- a. Falls gewünscht, haben Sie zusätzliche Optionen, um die Antwort mithilfe einer Excel-Tabelle bereitzustellen, indem Sie die folgenden Schritte ausführen:
		- i. Nach Excel exportieren: Exportieren Sie die Antwortanforderungen des Ereignisses in ein Microsoft Excel-Format.
		- ii. Füllen Sie das exportierte Microsoft Excel-Arbeitsblatt mit Ihrer Antwort (Gebot) aus.
		- iii. Aus Excel importieren: Laden Sie Ihre Antwort auf das Ereignis im Microsoft Excel-Format.
		- iv. Speichern: Speichere deinen Fortschritt.
	- b. Nachdem Sie Ihr Gebot abgegeben *haben, wird oben auf dem Bildschirm die Nachricht "An Käufer gesendet*" angezeigt, um Ihre erfolgreiche Teilnahme an der Veranstaltung zu bestätigen.

F

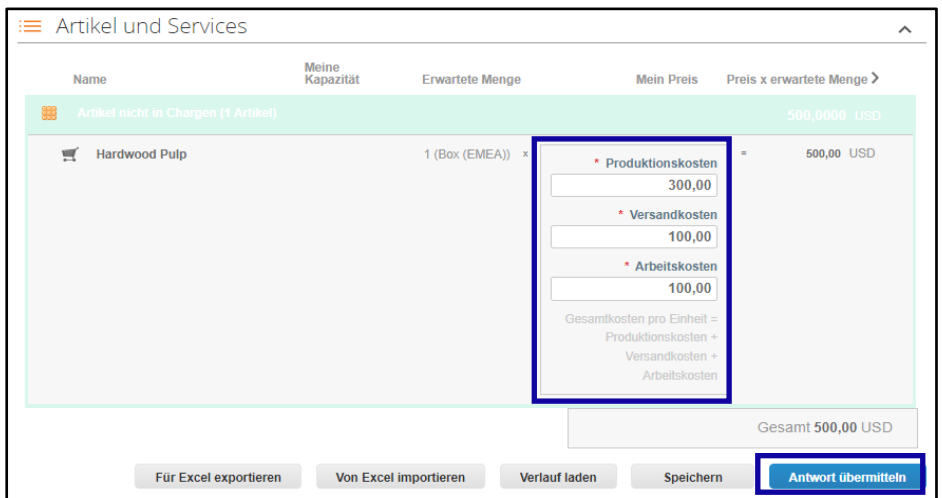

26. Auf Wunsch können Sie sich jederzeit wieder in das **Sourcing Response Portal** einloggen, um den Status des Ereignisses einzusehen.

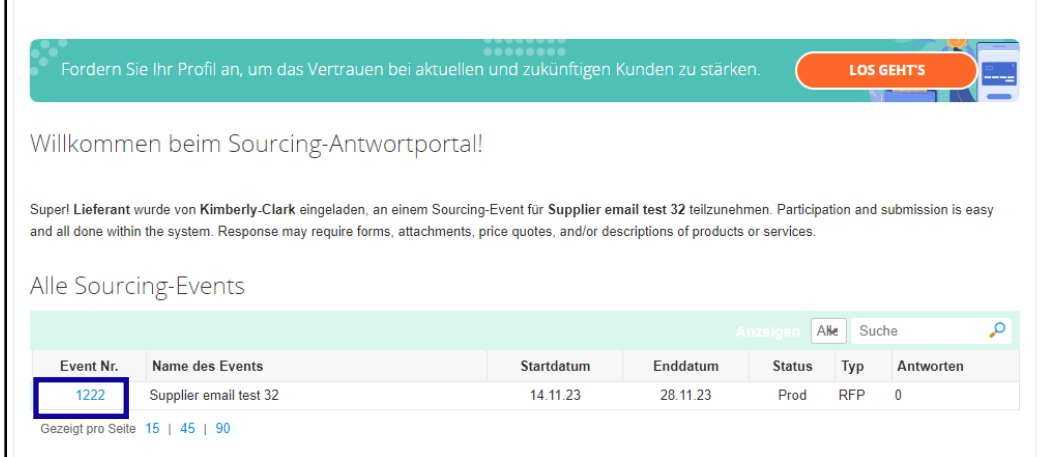

- 27. Gegebenenfalls können Sie ein neues Gebot (Antwort) eingeben, solange das Ereignis noch offen ist und das Ereignis so eingerichtet wurde, dass Antwortaktualisierungen möglich sind. In diesem Beispiel geben wir kein neues Gebot ein.
	- a. **Erinnerung:** Teilnehmende Antworten werden nach Ablauf des Enddatums der Veranstaltung nicht mehr akzeptiert.
	- b. Bitte wenden Sie sich an den Eigentümer der Veranstaltung (Einkäufer bei Kimberly-Clark), wenn Sie Probleme haben, ein Gebot zu aktualisieren.

Auf ein Beschaffungsereignis reagieren (Lieferanten)

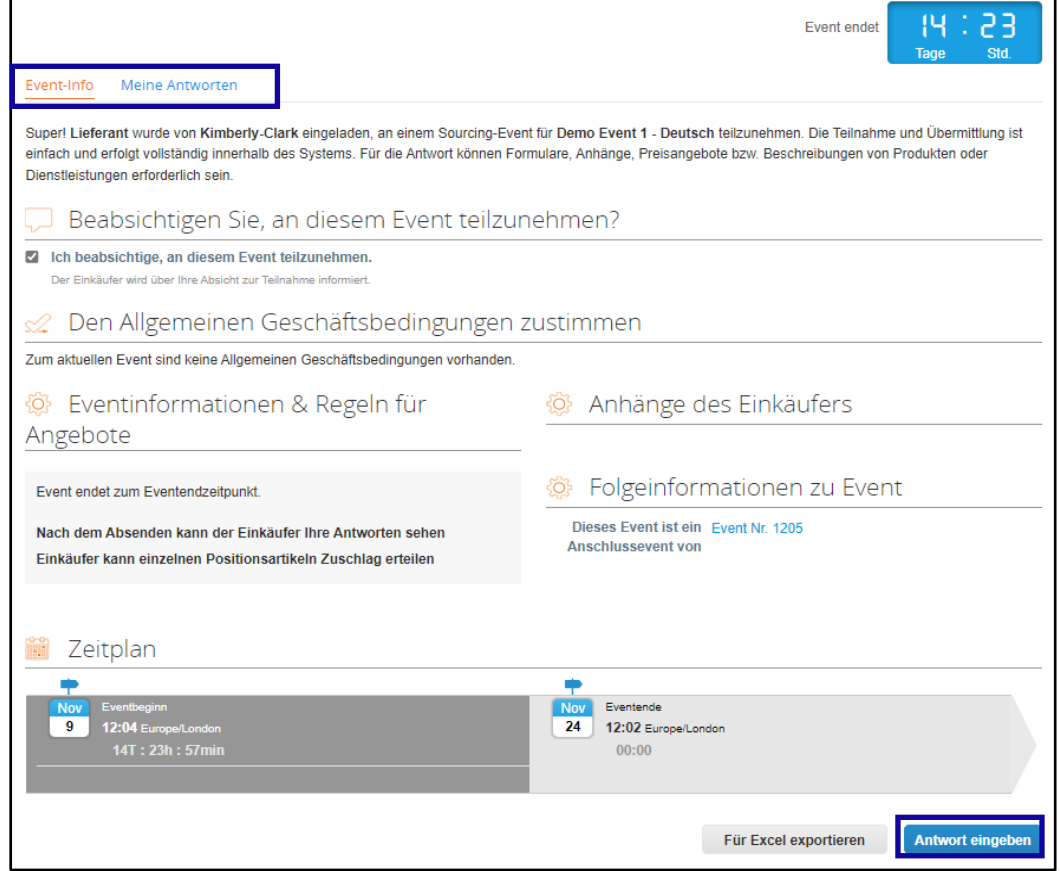

- 28. Wenn die Event-Timeline abläuft, erhalten Sie eine Benachrichtigung von Coupa an die E-Mail-Adresse, die für die Veranstaltung registriert wurde.
- 29. Überprüfen Sie bei Bedarf die Nachricht, oder navigieren Sie zum Ereignis im Sourcing Response Portal, um das Ereignis anzuzeigen. In diesem Beispiel werden wir keine weiteren Maßnahmen ergreifen.

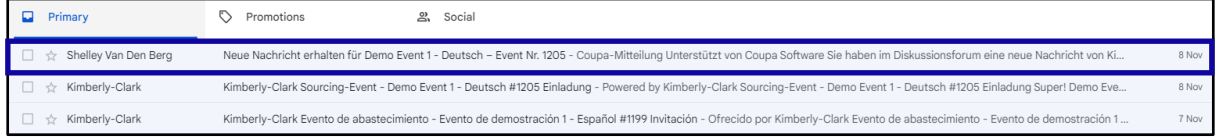

- 30. Wenn Sie einen der Artikel, Lose oder Dienstleistungen der Veranstaltung erhalten haben, sendet der Eventmanager eine Nachricht, um die Auszeichnung zu kommunizieren.
- 31. Klicken Sie auf das entsprechende **Posteingangselement** , um die Prämiennachricht anzuzeigen.
	- a. Der Betreff des Posteingangselements lautet: *Neue Nachricht empfangen für [Ereignisname] – Ereignis #*.

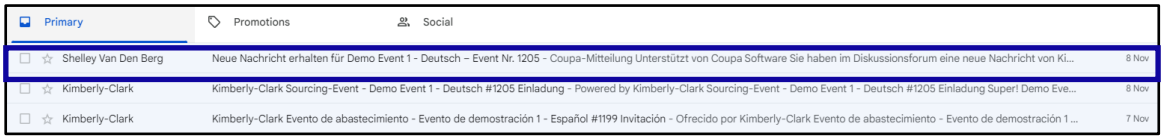

- 32. Lesen Sie die Nachricht über die **Auszeichnung**.
- 33. Klicken Sie bei Bedarf auf den **Link Online anzeigen**, um sich beim **Sourcing Response Portal anzumelden**.

Auf ein Beschaffungsereignis reagieren (Lieferanten)

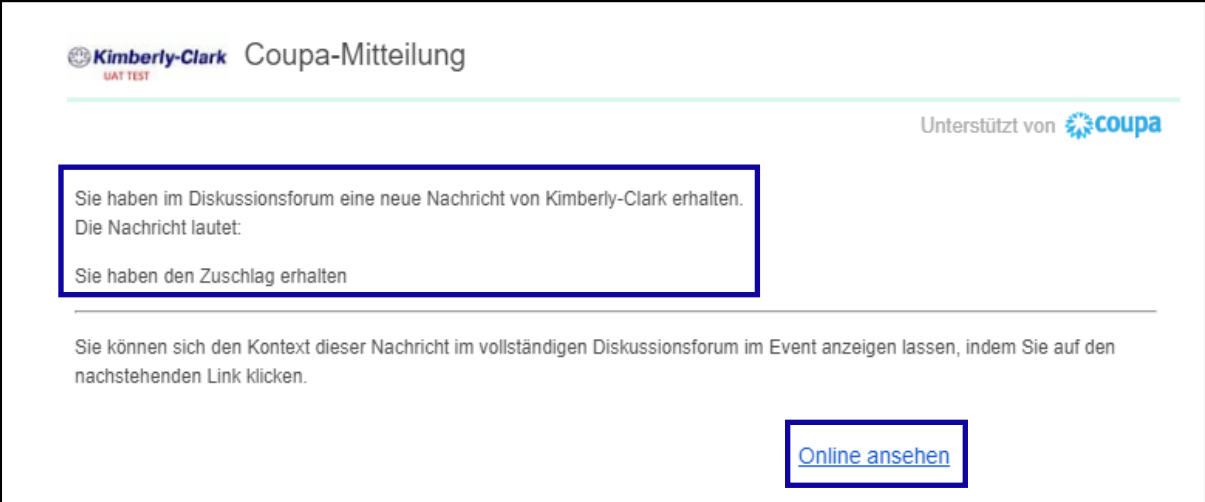

34. Geben Sie Ihre **Anmeldedaten ein und** klicken Sie dann auf **Anmelden**.

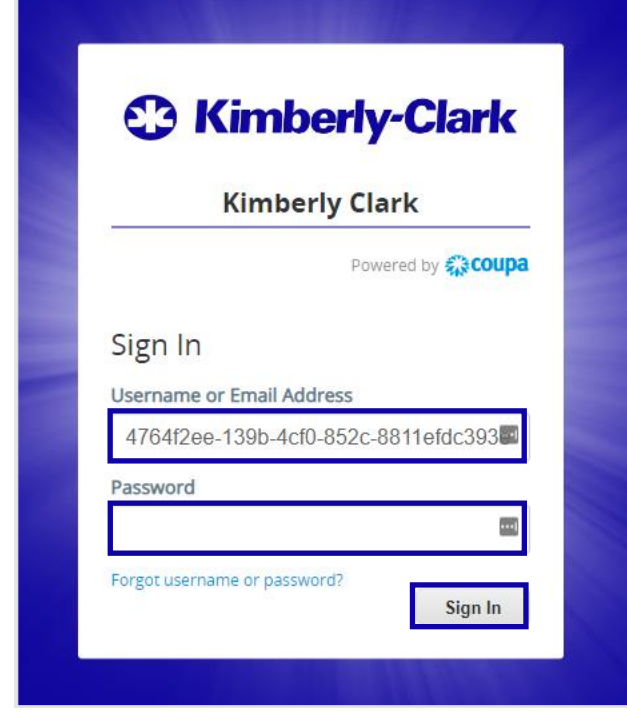

35. Klicken Sie auf das entsprechende **Ereignis**.

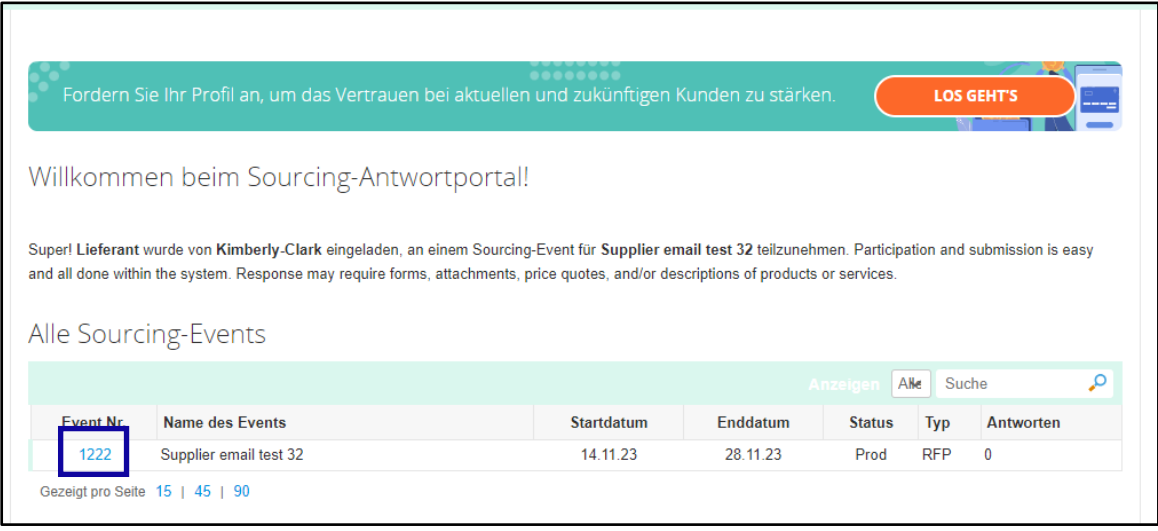

#### 36. Klicken Sie auf **Nachrichten**.

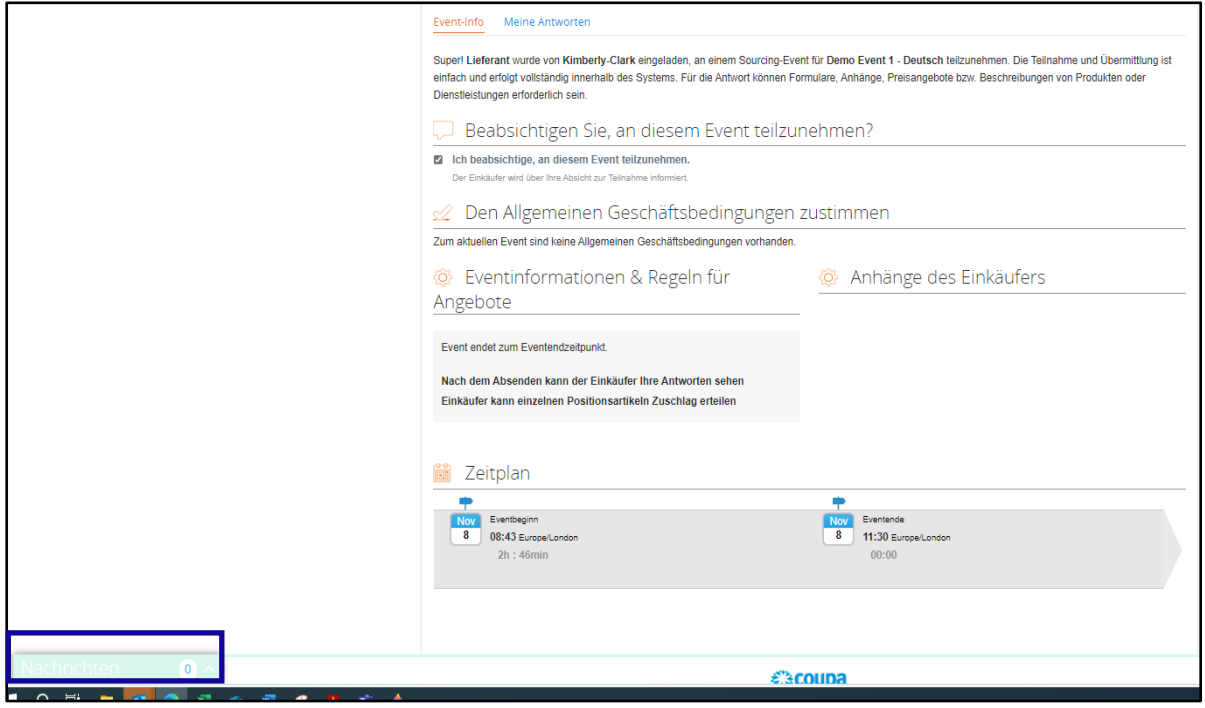

37. Lesen Sie die Details der **Prämiennachricht** und alle Anweisungen des Event-Managers (Einkäufer bei Kimberly-Clark) zu den nächsten Schritten.

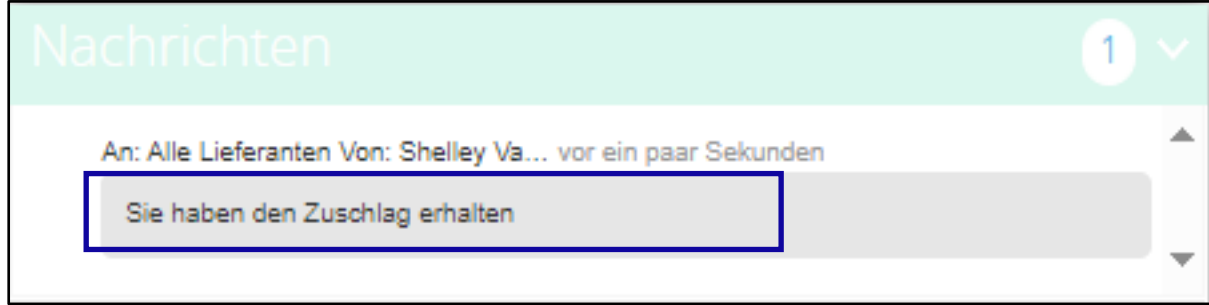

## <span id="page-10-0"></span>**Version ändern**

# Versionsgeschichte

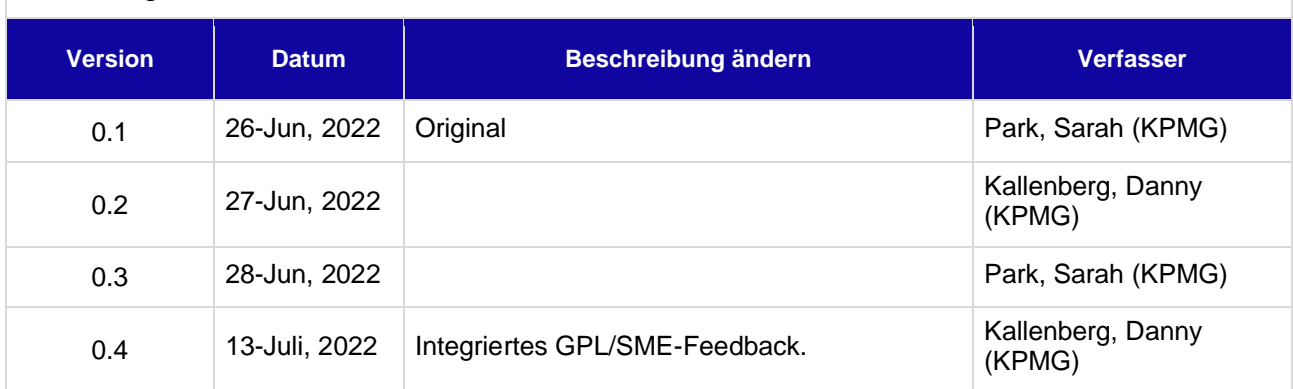